## Paso a paso para la inscripción vía web

- 1. Acceder al servicio e-alu a través de la web www.ing.una.py en el menú a. [e-Académico] --> 'e-alumno'
- **2.** Ingresar con su cédula y PIN proveído en secretaría.
- **3.** Seleccionar su carrera para registrar su preinscripción:

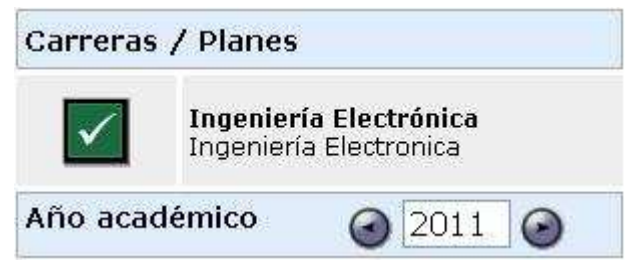

**4.** Seleccionar la opción [Control de Inscripciones]

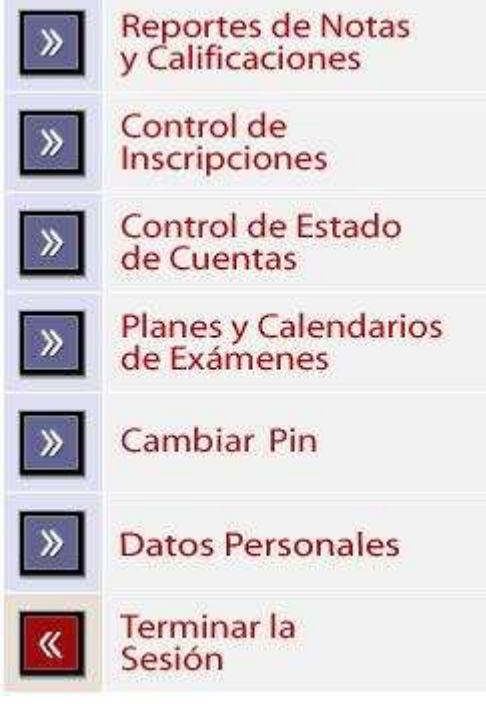

**5.** Seleccionar la opción [Registrar pre-inscripciones]

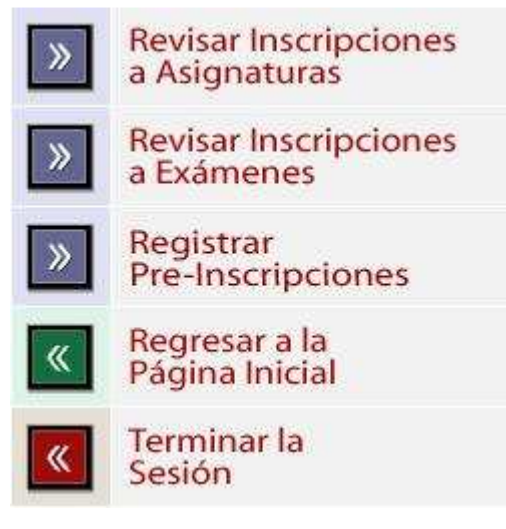

## **6.** Seleccionar las asignaturas a las cuales desea inscribirse **(\*)**

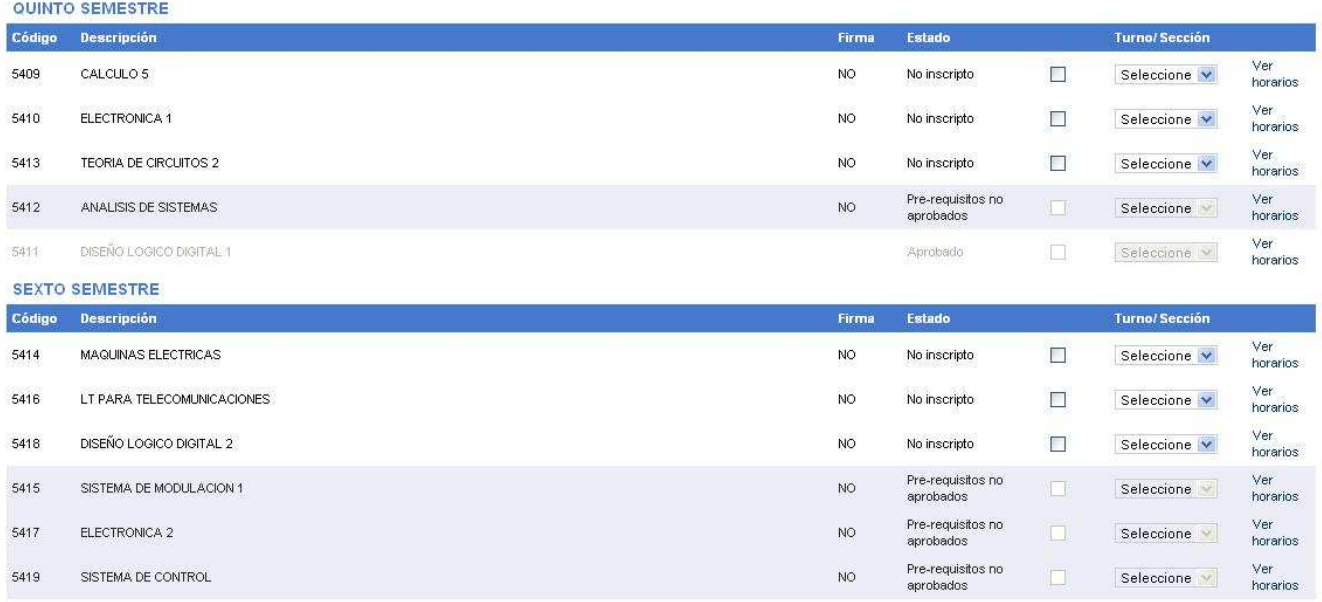

**7.** Seleccionar la opción [Inscribir] (menú superior o inferior)

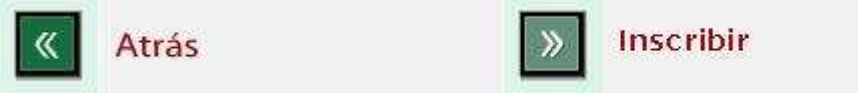

**8.** Aceptar la pre-inscripción realizada

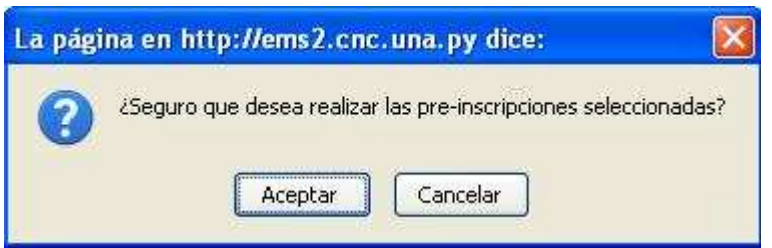

**9.** Luego de realizar su preinscripción, deberá verificar en la misma ventana los siguientes mensajes (las asignaturas inscriptas son marcadas con check-list y las que no fueron inscriptas con X):

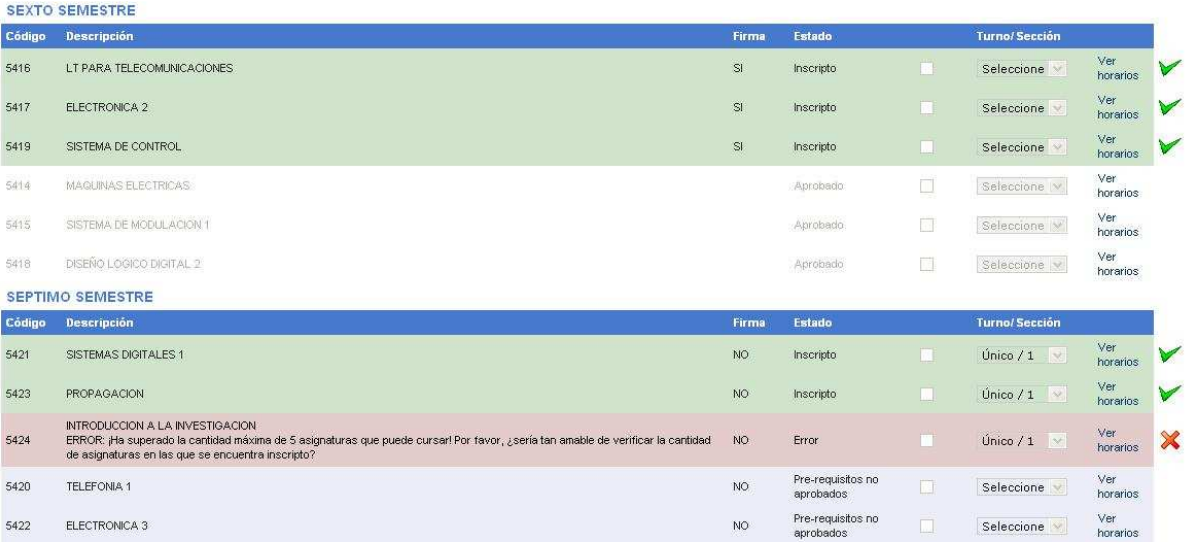

**10.** Seleccionar la opción [Atrás] para mostrar las asignaturas a las cuales se inscribió (aquí puede modificar la preinscripción a su/s asignatura/s eliminando las existentes o adicionando más dependiendo de los topes por ciclo)

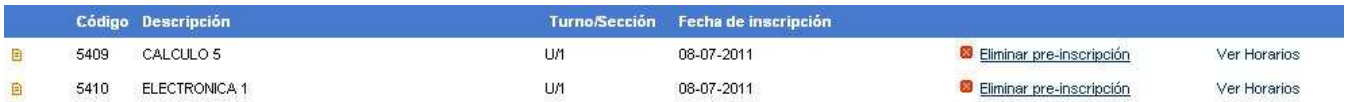

**(\*)Para realizar una inscripción debe tener en cuenta los siguientes aspectos:** 

- **El tope máximo de asignaturas para el ciclo básico es de 8**
- **El tope máximo de asignaturas para el ciclo profesional es de 10**
- **En ambos casos cuentan las asignaturas que no ha aprobado pero que ha obtenido o no firma.**